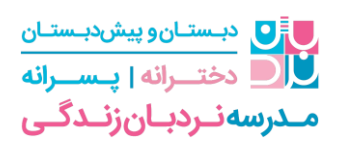

## آموزش ورود به سامانه کالس های آنالین

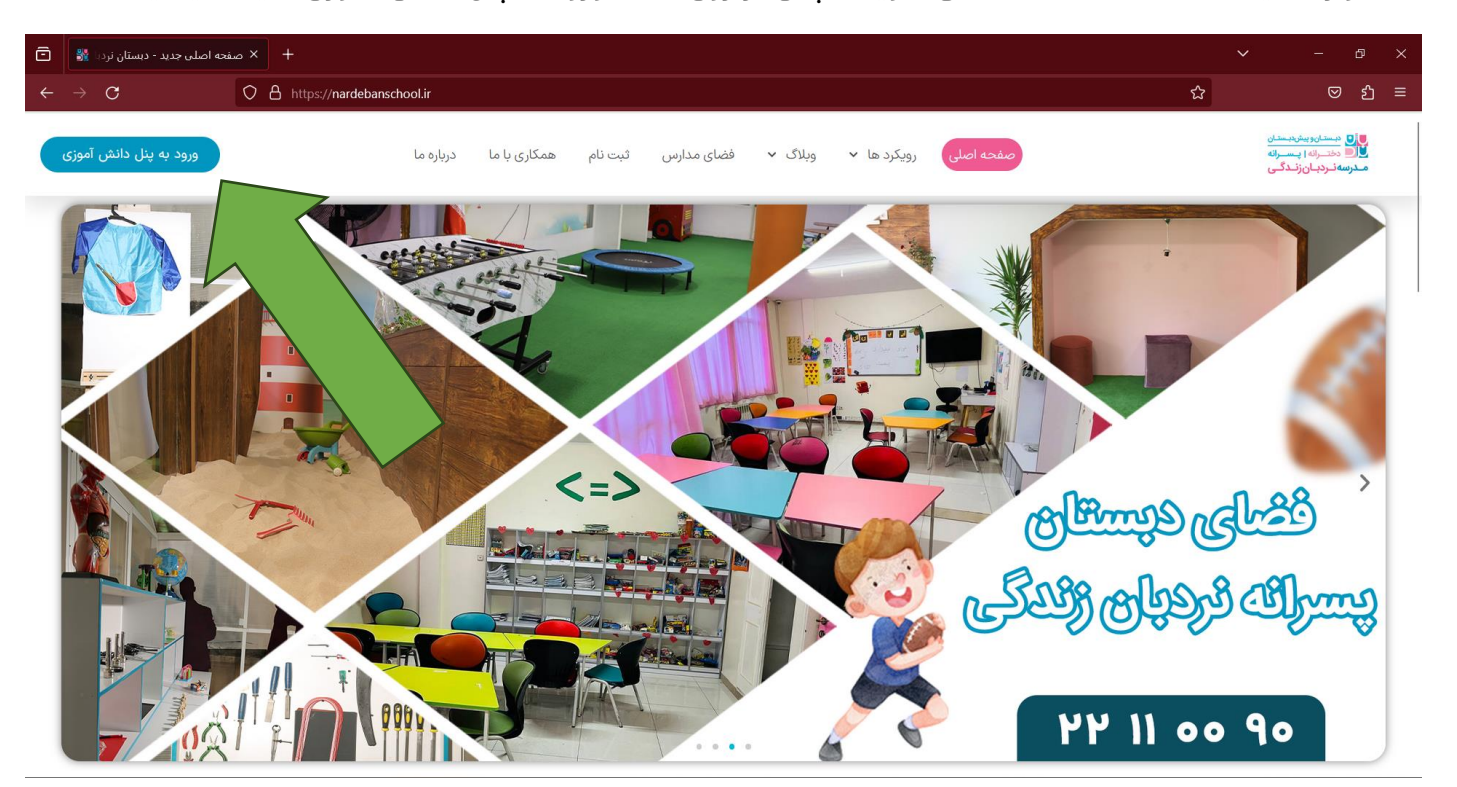

ابتدا وارد سایت **ir.nardebanschool** می شوید سپس بر روی دکمه ورود به پنل دانش آموزی کلیک میکنید

سپس مدرسه خود را انتخاب و کلیک کنید

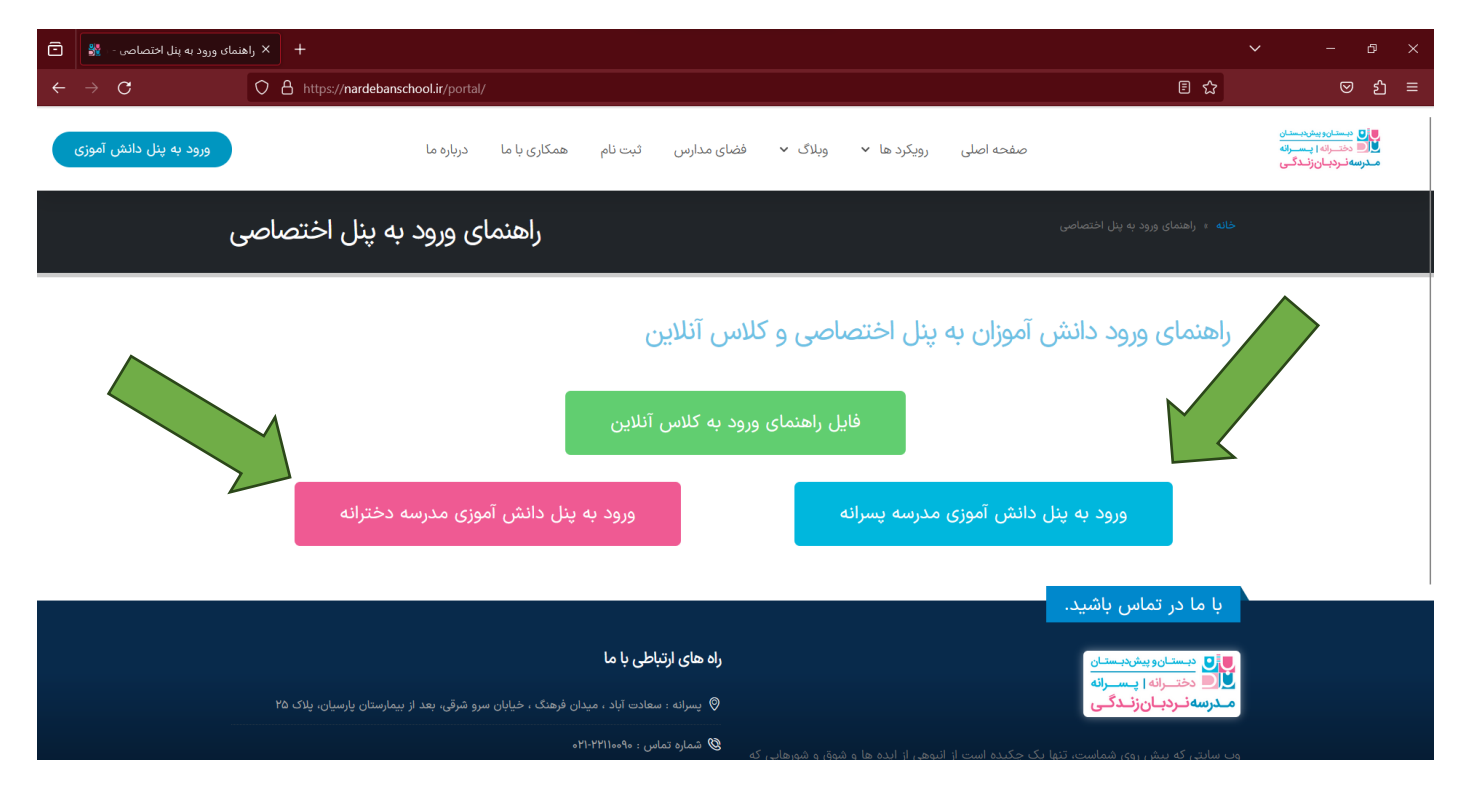

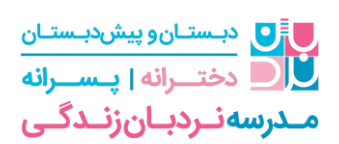

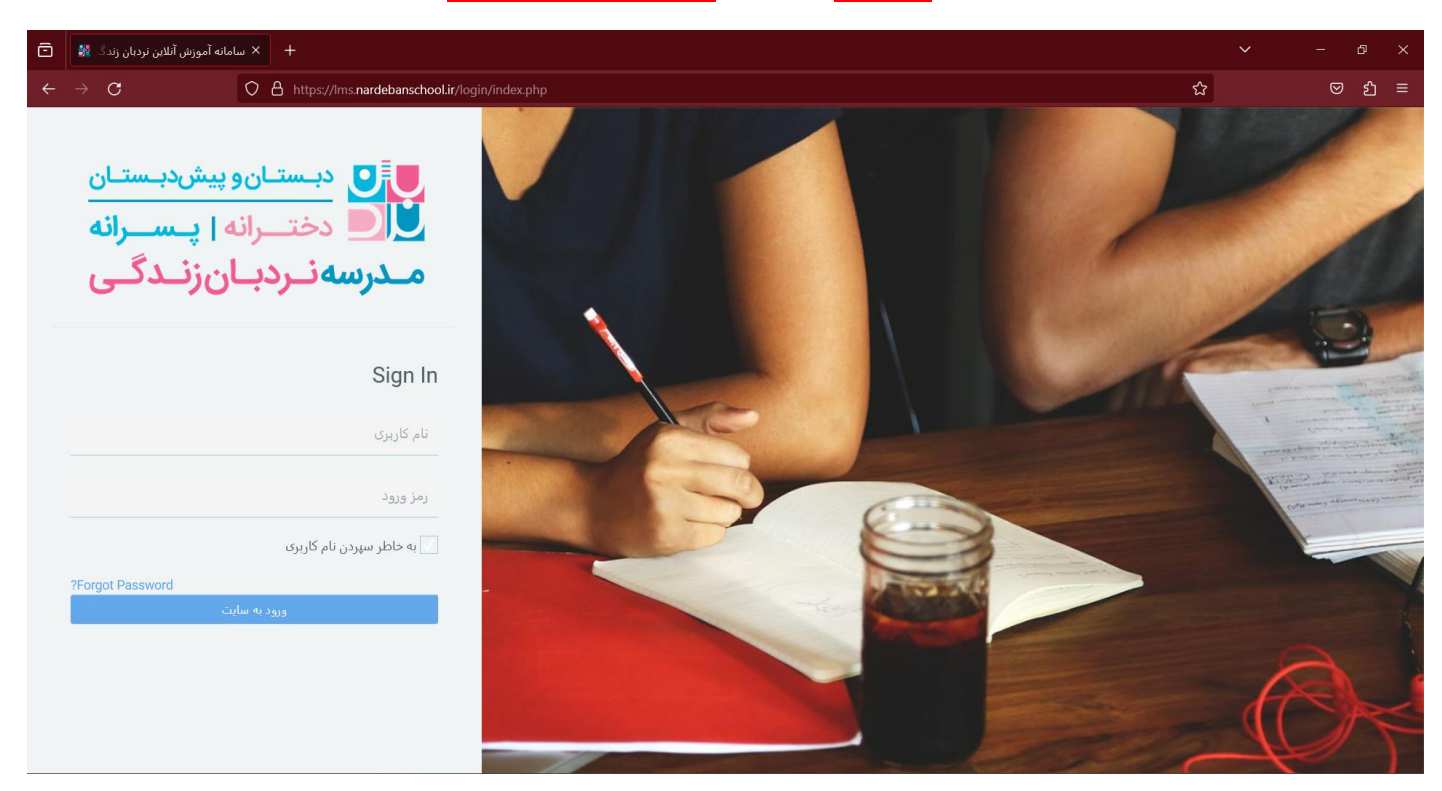

نام کاربری و کلمه عبور به صورت یکسان **کد ملی** به صورت **کامل و اعداد انگلیسی** می باشد

پس از وارد شدن به فضای سامانه بر روی کارت کالس خود کلیک فرمایید

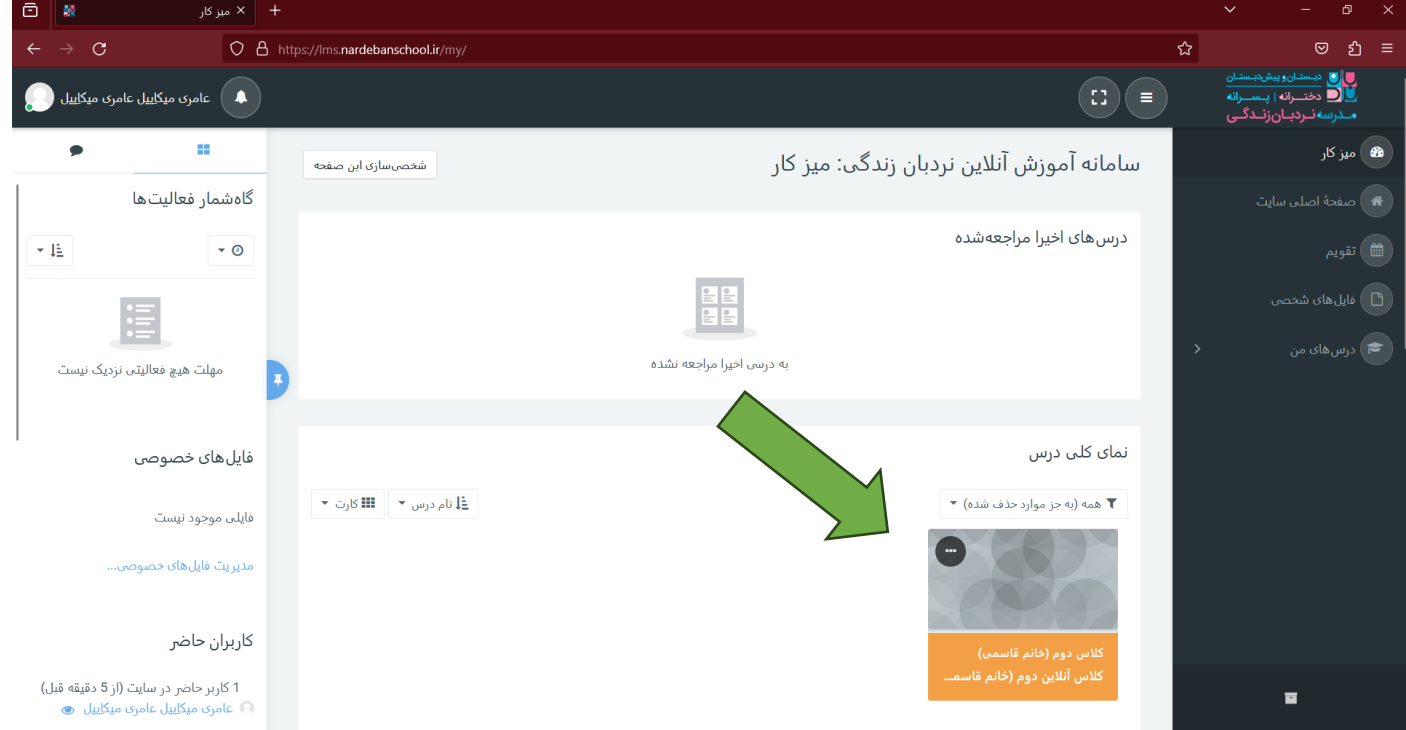

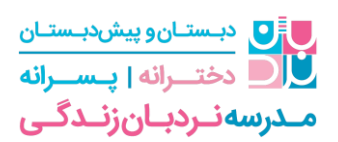

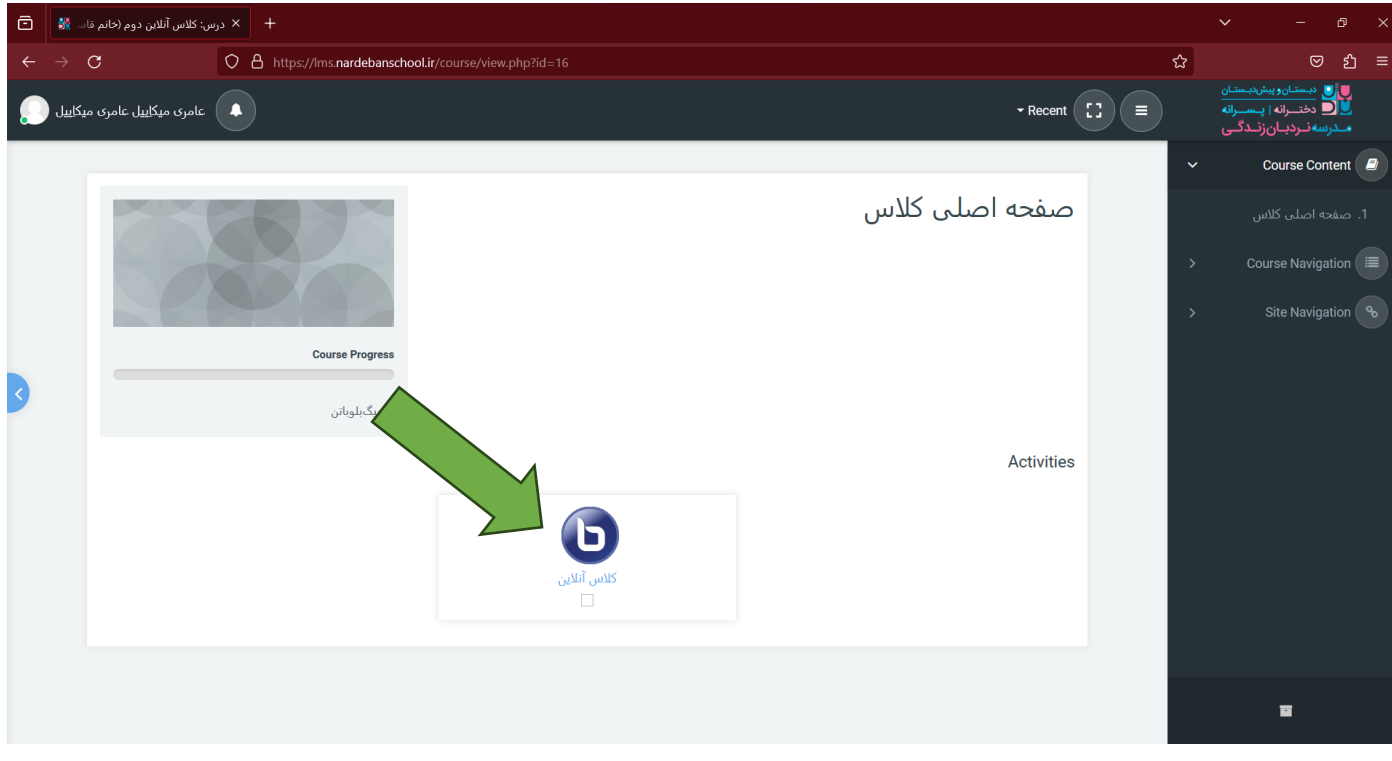

در صفحه اصلی کالس بر روی آیکون آبی رنگ کالس آنالین کلیک فرمایید

در بخش بعدی بر روی پیوستن به جلسه را بزنید تا وارد فضای کالس آنالین شوید

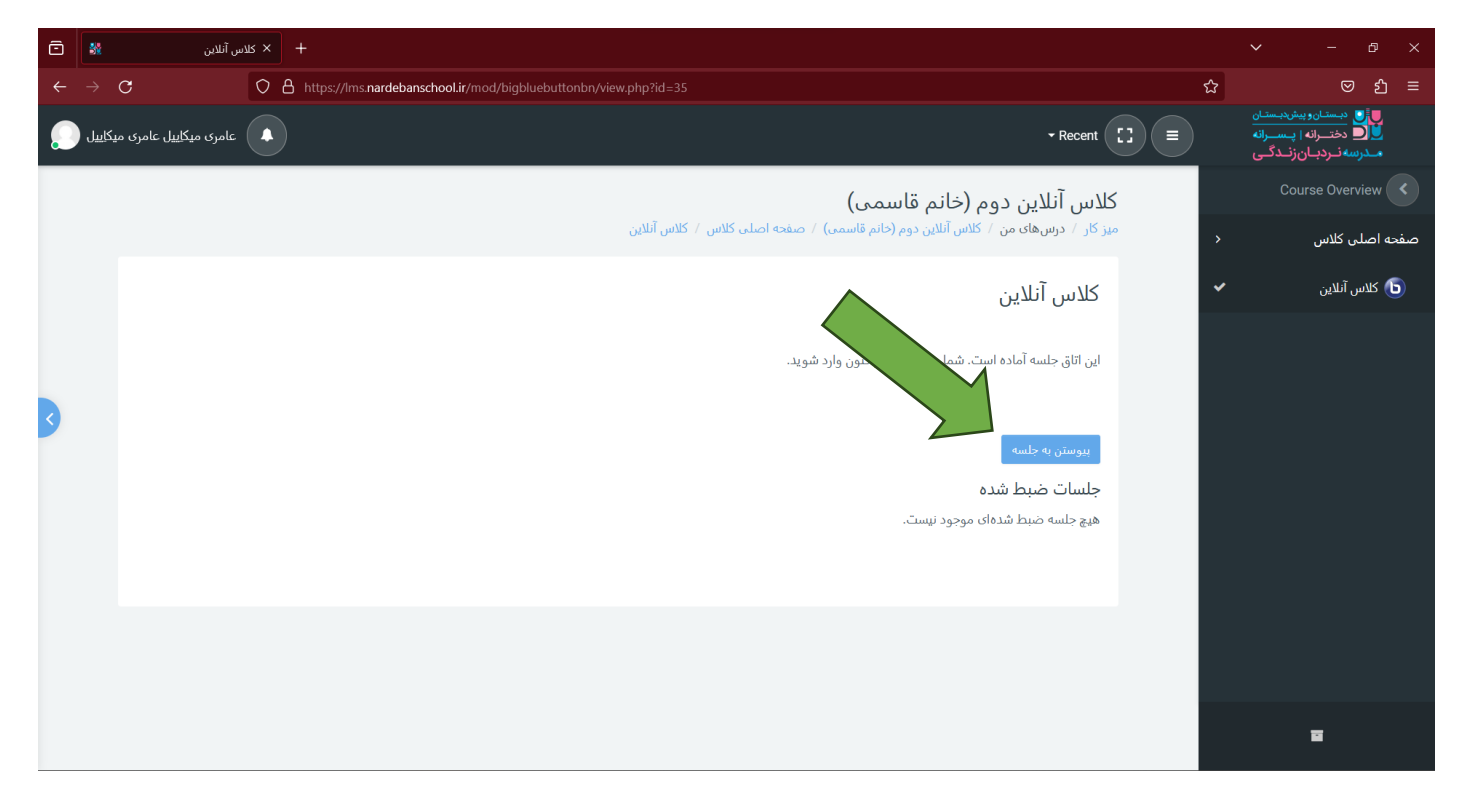

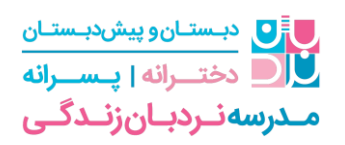

بر روی میکروفون برای وصل شدن صدا کلیک فرمایید

حتما دقت کنید دسترسی های الزم به مرورگر داده شده باشد و برای بهتر شدن صدا از هنذفری استفاده کنید

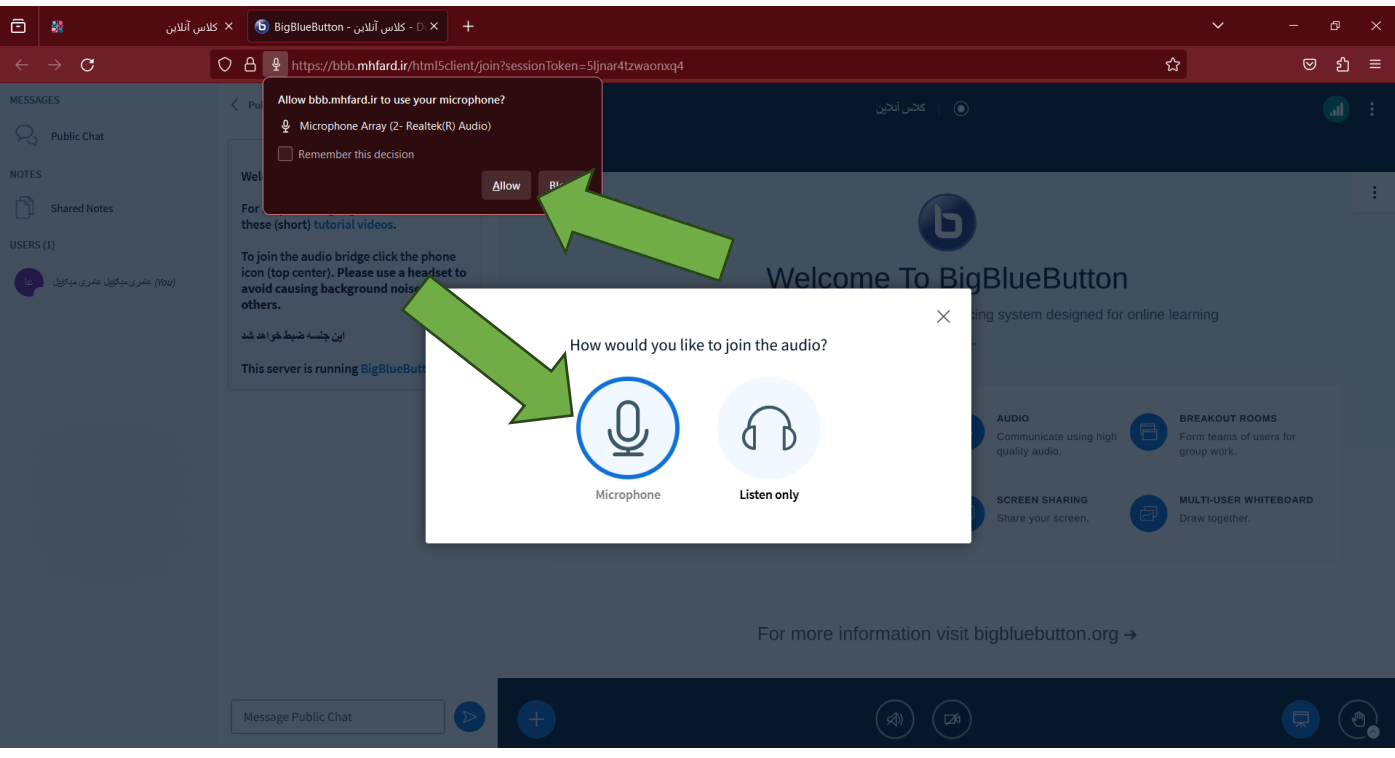

بر روی میکروفون کلیک فرمایید تا صدای شما وصل شود .

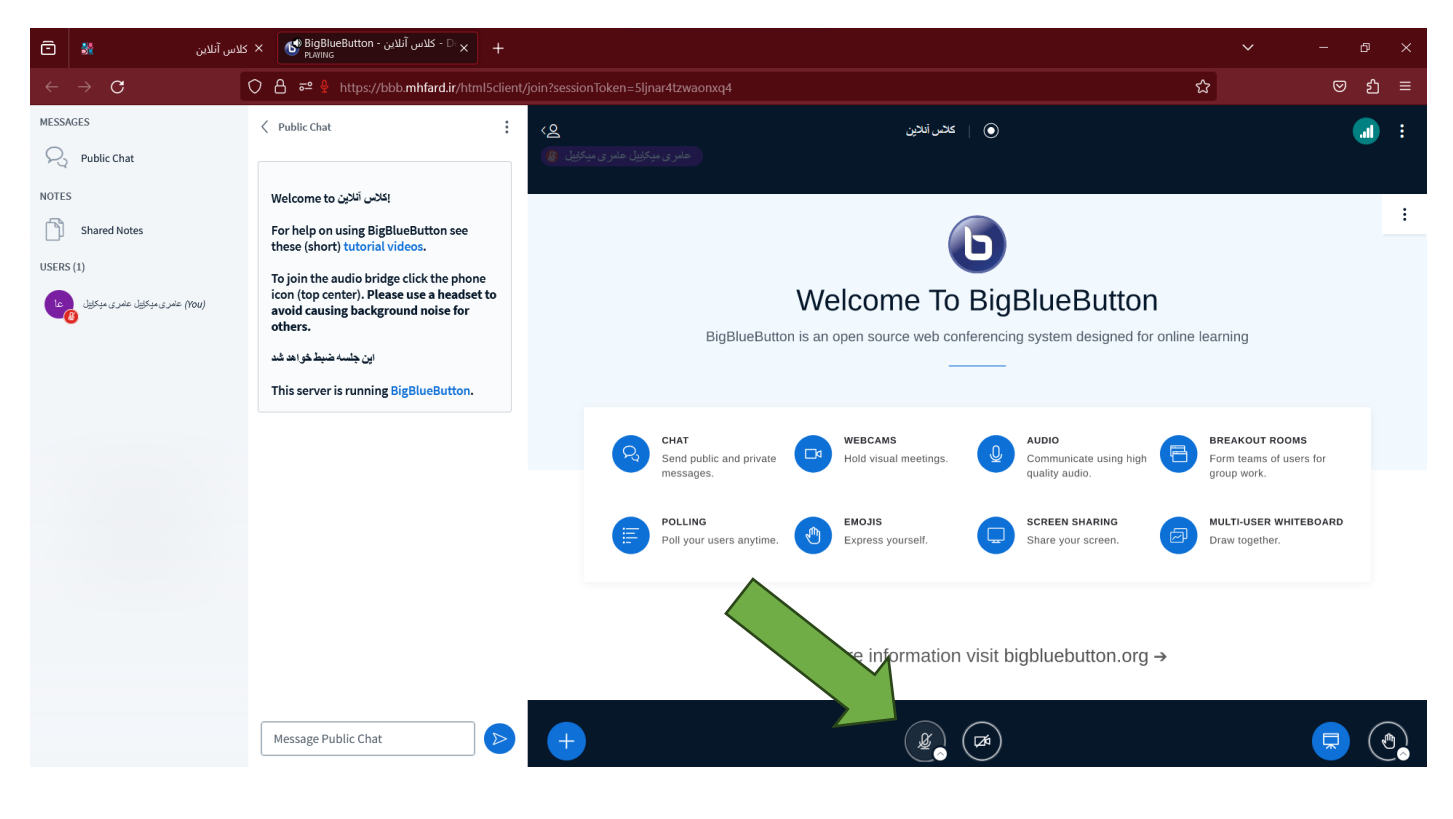